# <span id="page-0-0"></span>**MedTech32 Sending**

### **Overview**

This guide provides instruction on configuring both Medical-Objects Capricorn and MedTech32 software to send electronic results. This step is designed to be included in the Capricorn configuration for Medtech32 **[here.](https://kb.medical-objects.com.au/display/PUB/MedTech32)**

If you require any assistance with the installation or configuration, or if you have any questions, please contact the Medical-Objects Helpdesk on (07) 5456 6000.

If you have not Installed the Medical-Objects Download client, Please see the guide for **[Installing](https://kb.medical-objects.com.au/display/PUB/Installing+Capricorn+on+Windows)  [Capricorn on Windows](https://kb.medical-objects.com.au/display/PUB/Installing+Capricorn+on+Windows).**

## <span id="page-0-1"></span>Configuring Capricorn Software

### <span id="page-0-2"></span>Accessing the Capricorn Configuration Window

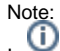

In some cases, the Capricorn may be configured as a service. See **[this guide](https://kb.medical-objects.com.au/display/PUB/How+to+access+Capricorn+Configuration)** for instructions on how to launch the Capricorn if it is set up as a service.

- 1. To launch the HL7 Tray application, Go to **Start Menu, All Programs, Medical-Objects** and select the **Medical-Objects Capricorn.** Alternatively, You can go to **C:\MO\Capricorn** and run the **Capricorn.exe.**
- 2. The following icon will appear in the tray. Double click on it to bring up the log window.

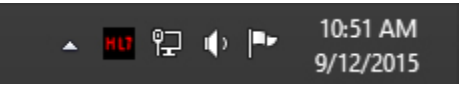

3. When the log window is displayed, Click on the **Configuration** icon highlighted below, or select **Utility** and select **Configuration.**

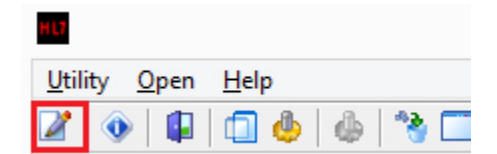

#### <span id="page-0-3"></span>Capricorn Configuration Settings

1. Click on **Manage Queues** in the left hand panel, and click the **Add** button highlighted below.

- [Overview](#page-0-0)
- [Configuring Capricorn](#page-0-1)  **[Software](#page-0-1)** 
	- [Accessing the](#page-0-2)
	- **Capricorn**
	- [Configuration Window](#page-0-2)
	- $\circ$ **Capricorn**
	- [Configuration Settings](#page-0-3)
- [MedTech32 Configuration](#page-1-0) [Updating the Medtech32](#page-2-0)
- [Address book](#page-2-0) • [MedTech32 Sending](#page-4-0)

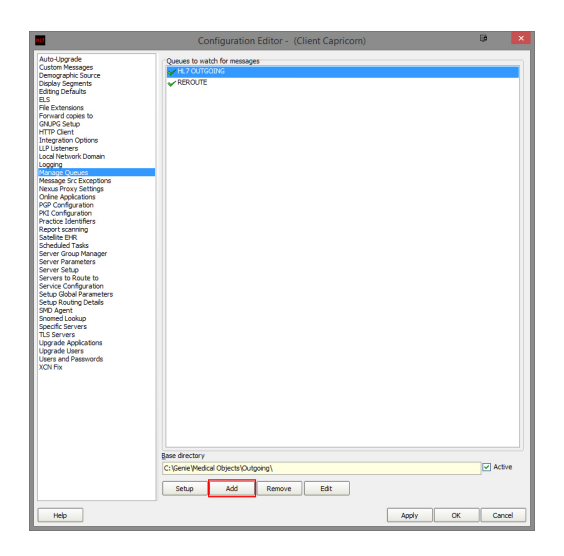

2. Give the queue the name: **MEDTECH32 SEND.**

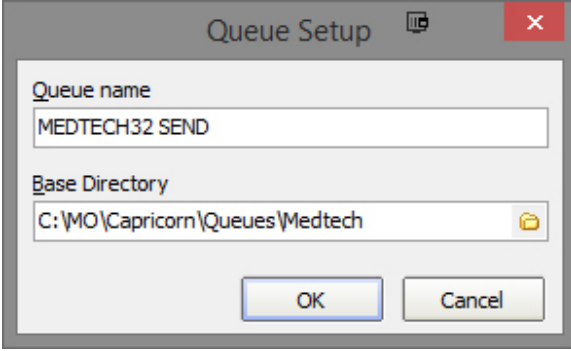

- 3. Set the base directory to **C:\MO\Capricorn\Queues\Medtech\**
- 4. Click **OK.** Note: If the folder does not exist, You will have to create it.
- 5. Click the **Setup** button highlighted below.

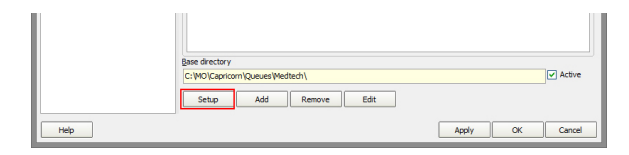

6. Click **Add,** and add the following fields.

```
Fix Bad Escape Sequences in OBX FT
Fix REF message
Append Sending Facility to Report Title
Route with Capricorn
```
7. Click **Apply** and **OK**

## <span id="page-1-0"></span>MedTech32 Configuration

1. Open the MedTech32 software. In the toolbar, Select **Tools > Message Transfer > Message Transfer Utility.**

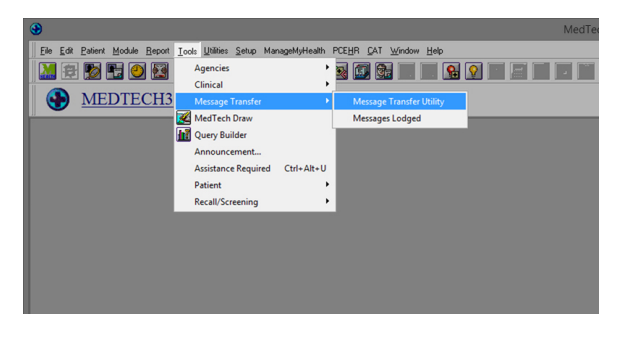

2. Double click on the **Medical-Objects** entry.

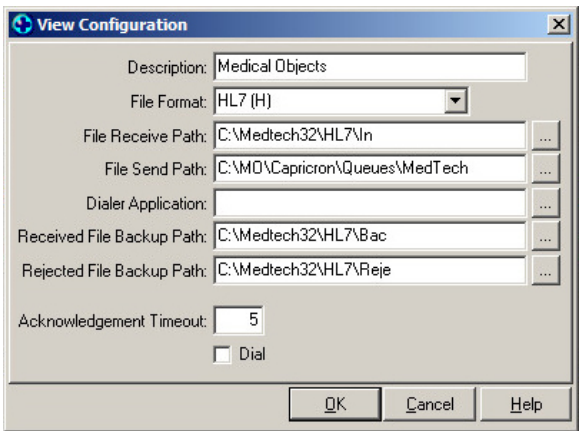

3. Set the **File Send Path** to the **Base Directory path** set for the sending queue created earlier. Example: **C:\MO\Capricorn\Queues\Medtech\.**

The configuration for MedTech Sending should now be complete.

## <span id="page-2-0"></span>Updating the Medtech32 Address book

To ensure that messages are delivered correctly, You will need to make sure the provider Address Book is up to date. The following guide explains how to do this using the Medical Objects Provider lookup.

1. Open your **[Delivery Report](https://kb.medical-objects.com.au/display/PUB/Delivery+Report)** and click the the **[Provider Lookup](https://kb.medical-objects.com.au/display/PUB/Delivery+Report#DeliveryReport-ProviderLookup)** section to look up the providers that you want to send to. Then Follow the **[Provider Lookup](https://kb.medical-objects.com.au/display/PUB/Delivery+Report#DeliveryReport-ProviderLookup)** instructions on the **[Delivery Report](https://kb.medical-objects.com.au/display/PUB/Delivery+Report#DeliveryReport-ProviderLookup)** page to run the search. Next, find the provider number of the recipient that you are wanting to send to and make sure that the provider number is currently valid by looking for the green tick in the online section. If they meet this criteria copy their provider number in preparation for Step 2.

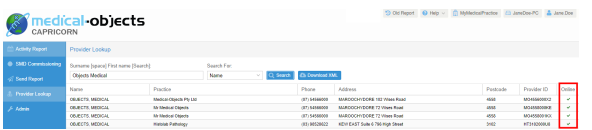

2. Once you have the provider number, return to your Medtech32 application. Click on **Setup, Agencies** and select **Address Book.**

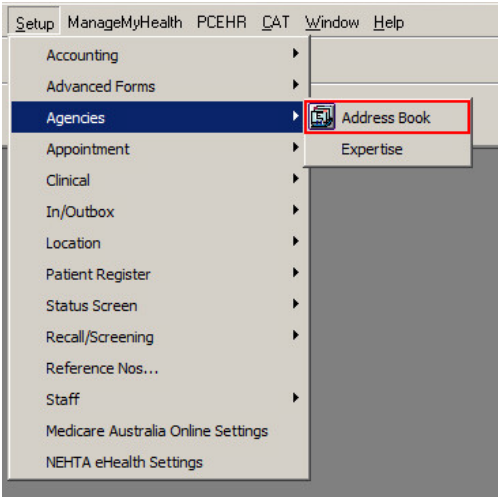

3. Search for the doctor you wish to send to. Double click their name or select the highlighted button to edit their details.

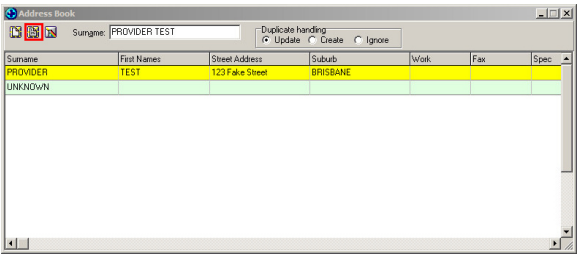

4. The following window will appear. Select the highlighted **More** Tab

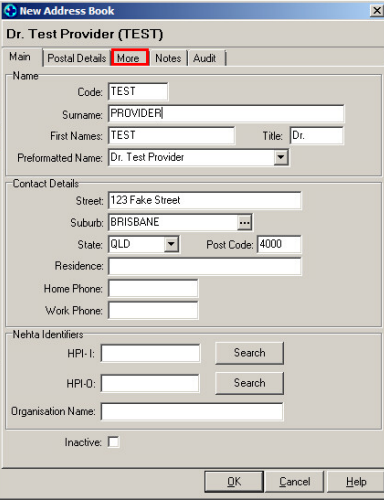

5. Enter the provider number from the Provider lookup in the **Provider No.** field.

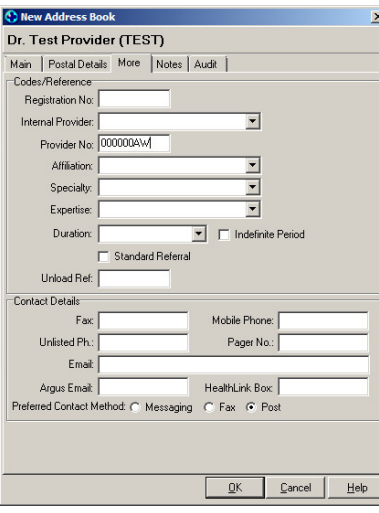

6. Click **OK** to save your changes.

## <span id="page-4-0"></span>MedTech32 Sending

1. Select the Module Menu option > Outbox > and 'Click' the New Document option.

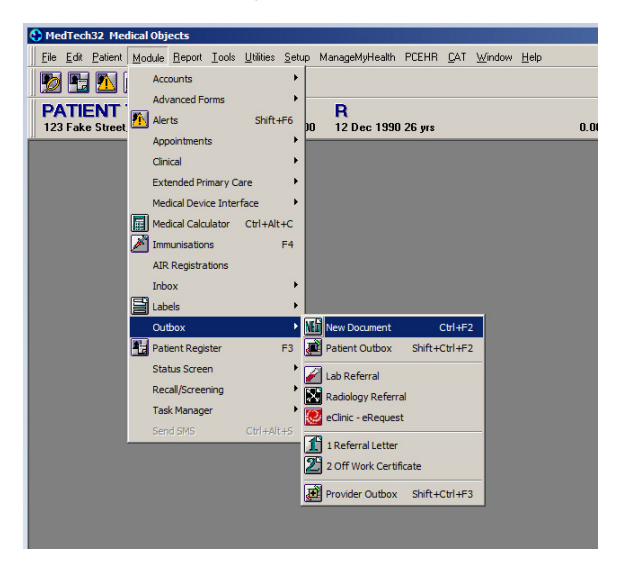

2. Type report and click 3 dots next to 'To'

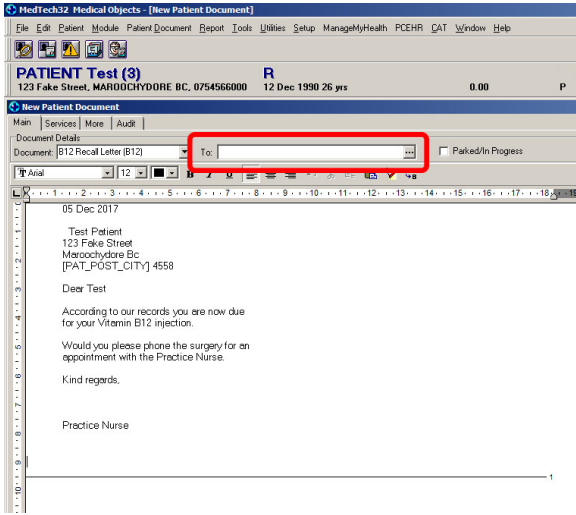

#### 3. Search the provider

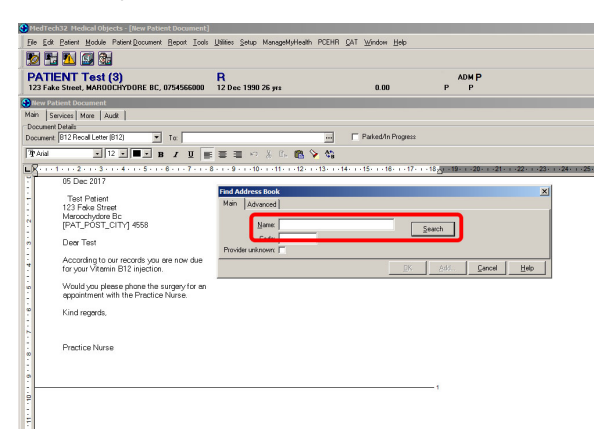

4. Click 'Send via' Message transfer

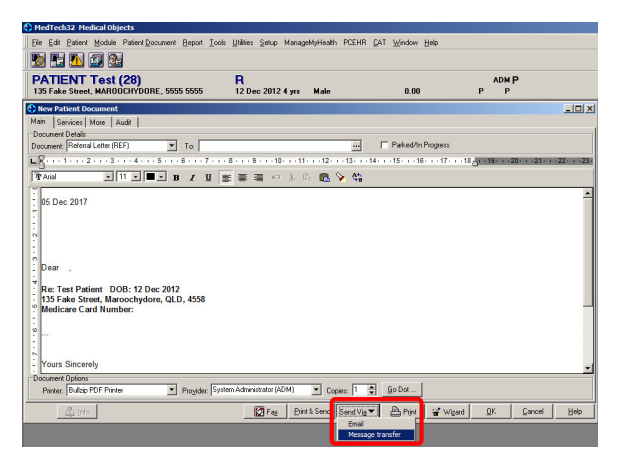

5. Choose the "Messaging Platform", the "Message Type" & "Disposition/Reason". Once done Click 'Ok' and it should send.

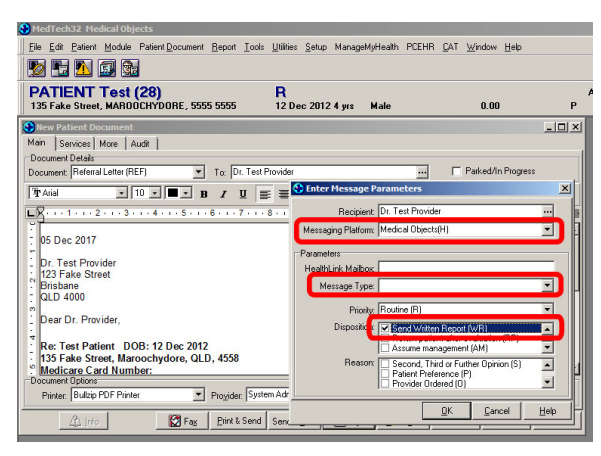